『EzRock for Windows』は、パソコンなどのモニタにビデオやゲーム機 の映像をフルスクリーンで表示したり、映像の録画やストリーミング配信 ができるソフトです。

初心者も迷わず直感的に操作することが可能です。

●ビデオやゲーム機の映像を、パソコンにフルスクリーンで映し出せる。 ●スナップショットボタンを押せば、好きなシーンを簡単に撮影できる。 ●画面上の録画ボタンを押せば、好きなシーンを簡単にキャプチャーできる。 ●かんたんにライブ配信できる。

### EzRock for Windows

必ず「設定ガイド」に従ってドライバーやソフトウェアのインストール を行ってから、パソコンおよび映像機器の接続を正しく行ってください。

映像入力に使用するポートが正しく設定されていない場合、青い画面が表示されます。 「入力切替ボタン」で本製品と映像機器の接続に使用しているポートを選択してください。

### 機器の接続

## EzRockを起動する

### EzRock 画面の説明

デスクトップのアイコンをダブルクリックするか、スタート画面またはスタートメニューから[EzRock]を選択して、ソフトウェアを起動します。 パソコンの画面左上に、EzRock画面が表示されます。

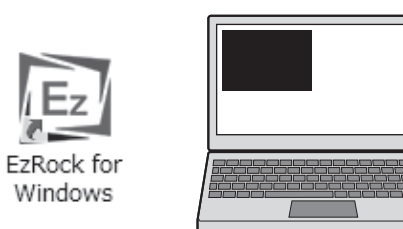

#### ■黒い画面が表示された場合

カーソルを、画面右上または画面下部に移動するとボタンが表示されます。画面上で右クリックすると「サブメニュー」が表示されます。

映像機器からの映像信号が入力されていない場合、黒い画面が表示されます。映像機器で映 像を再生すると、映像が画面上に投影されます。

#### ■青い画面が表示された場合

### 映像機器の映像をパソコンの画面に映す

[+] をクリックする毎に音量が10%ずつ大きくなります。 [-]をクリックする毎に音量が10%ずつ小さくなります。 映像機器で再生を開始すると、EzRockの画面に映像が表示されます。

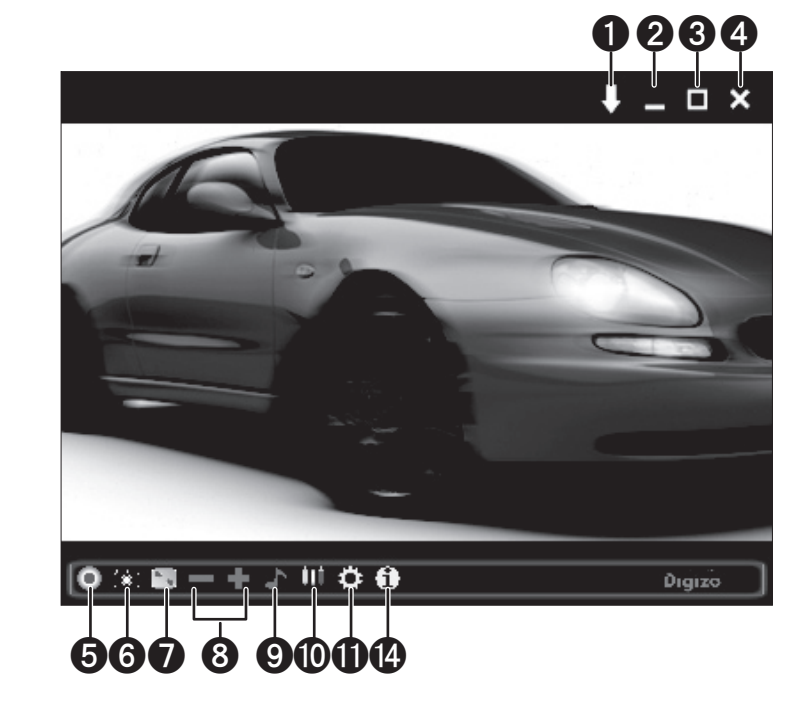

#### ❶ 表示順ボタン

- 画面を最小化します。 2 最小化ボタン
- 画面をフルスクリーン表示します。 6 最大化ボタン
- EzRockを終了します。 **4 終了ボタン**
- クリックすると、表示中の映像を動画として録画を開始します。 停止する場合は、再度ボタンをクリックします。 **6 キャプチャーボタン**
- クリックすると、表示中の映像を静止画として撮影します。 6 スナップショットボタン
- **1** 画面比率ボタン

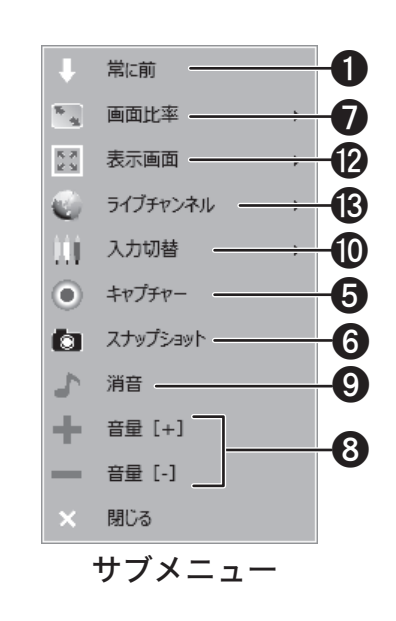

### **9 消音ボタン**

クリックすると、音声を消音します。消音中はアイコンが に変わります。消音を解除する場合は、再度クリックします。

### **⑩ 入力切替ボタン**

現在投影されている映像の画面サイズが表示されます。

n インフォメーションボタン

クリックすると、入力切替画面が表示されます。

映像入力に使用するポートをク Capture Device - コンポジット リックします。 Capture Device - S-ビデオ グリーンで表示されているポート Capture Device - HDMI が、現在表示中のポートです。

**1 設定ボタン** 

クリックすると、設定画面が表示されます。

**@ 表示画面ボタン** 

画面表示を「最大化」「縮小化」「サイズ固定」のいずれかに切替え ます。

クリックしてストリーミングを行うチャンネルを選択すると、表 示中の映像のライブ配信を開始します。停止する場合は、赤い文字 で表示されているチャンネルをクリックします。

● ストリーミングと録画は同時に行えません。

m ライブチャンネルボタン(ストリーミング)

クリックする毎に画面比を「4:3」または「16:9」に切替えます。

8音量ボタン

クリックする毎に画面の表示順を切替えます。 「常に前」(↑)に設定されている場合、常に最前面にEzRockの画面 が表示されます。

> 画面下部のボタンまたはサブサブメニューから[画面比率]ボタンを クリックして、「画面比率[任意]」「4:3」「16:9」のいずれかから、選択 します。 画面サイズによっては、画面の上下に黒い帯が表示されます。

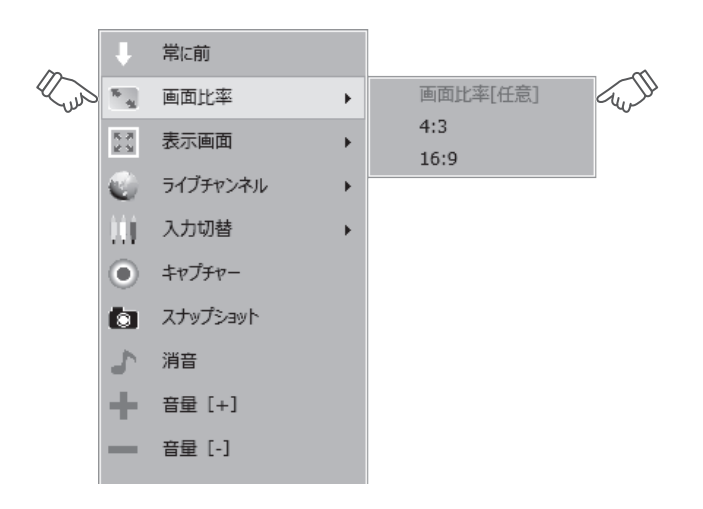

#### 画面比を変更する

画面右上の[最大化]ボタンをクリックするか、サブメニューから[表 示画面]ボタンをクリックして[最大化]を選択します。

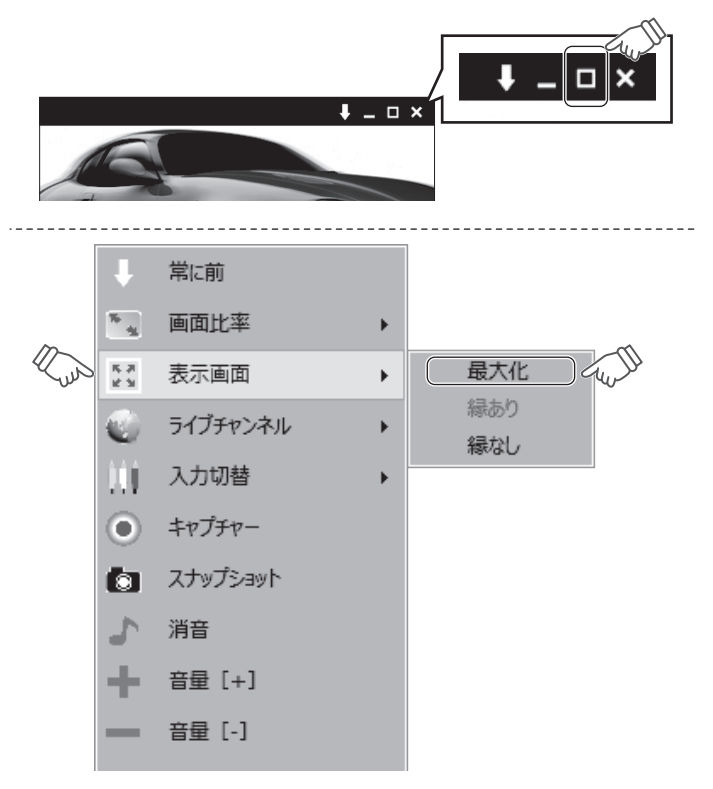

全画面表示に切り替える

本書では、本製品付属のWindows専用ソフト 『EzRock for Windows』を使用した動画のキャプ チャー(録画)などソフトの使い方を紹介します。

### 本書をお読みいただく前に

本書をお読みいただく前に、必ず「設定ガイド」に従って映像 機器等を正しく接続してください。

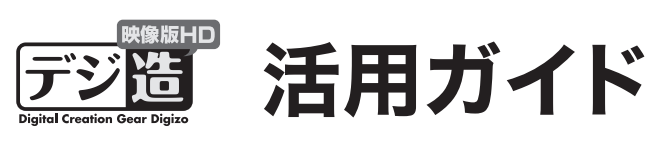

# EZROCK Windows 編

**PRINCETON** 

PCA-HDAVMP

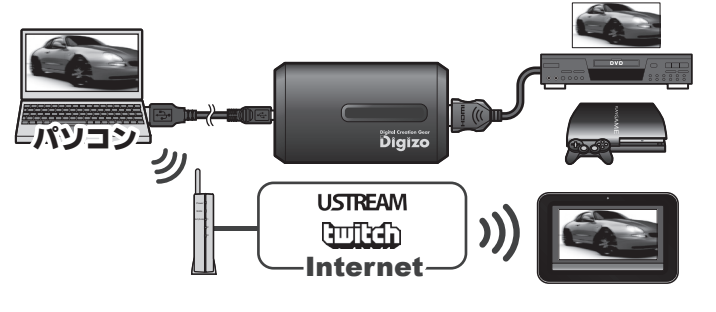

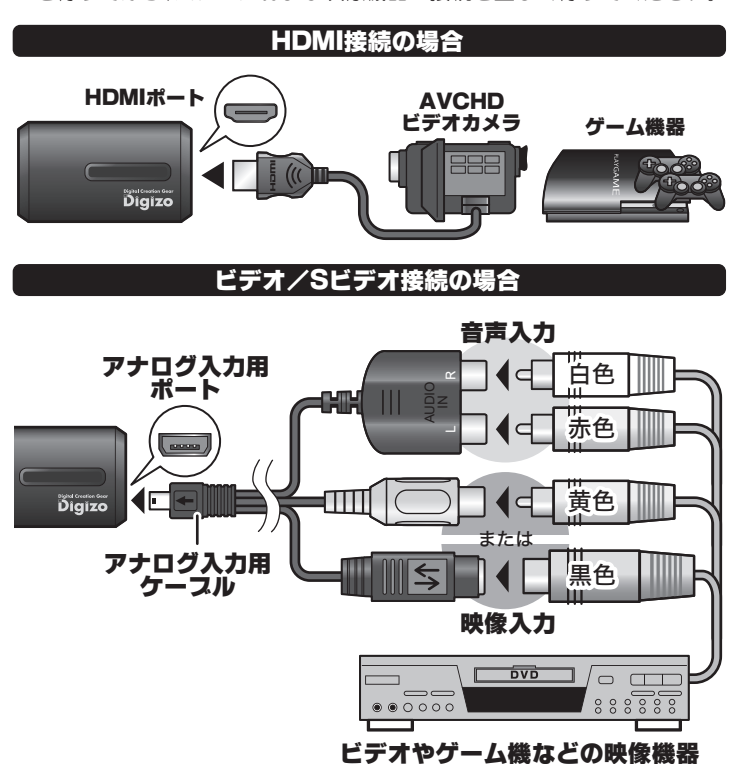

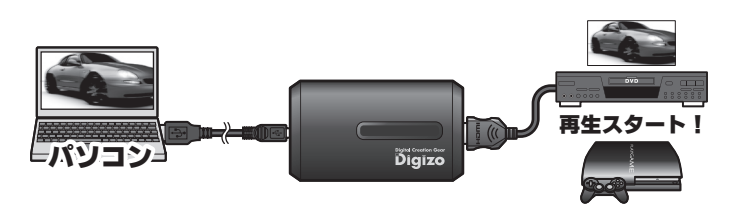

「縁あり」が選択されている場合、画面の周囲に青い枠が表示されます。

表示中の映像を動画として録画します。

録画したい映像が表示されたら、画面下部の [キャプチャー] ボタンをク リックします。

録画中は、画面上部に経過時間が表示されます。 録画を停止する場合は、再度[キャプチャー]ボタンをクリックします。

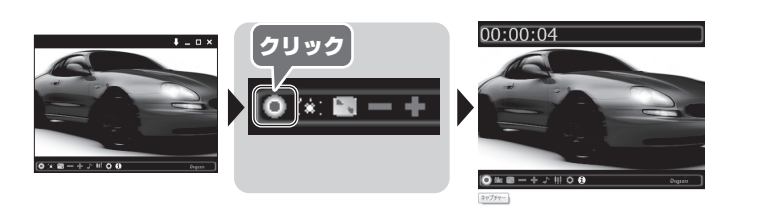

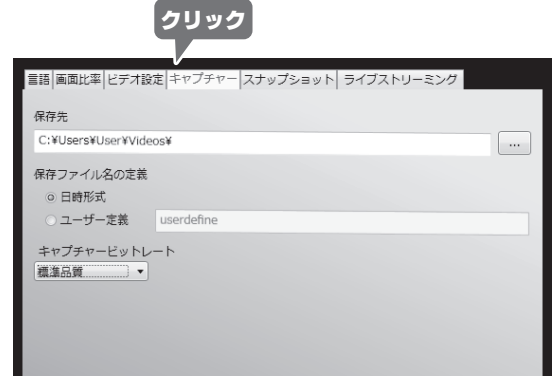

画面下部の「設定」ボタンをクリックして、設定画面を表示します。 [キャプチャー]タブをクリックします。

設定画面では、下記の設定が可能です。

#### キャプチャーの設定を変更する

動画の保存先を変更します。

保存される動画に付けられるファイル名を設定します。 「日時形式」では「西暦+月+日+(アンダーバー)+時間」がファイ ル名として付けられます。「ユーザー定義」では、ユーザーが設定し たファイル名に続いて、録画した順番に数字が追加されます。

#### ■ファイル名の定義

キャプチャーする際のビットレートを設定します。 「高品質」「標準品質」「低ビットレート」のいずれかから選択できます。 高画質を選択するとブロックノイズの発生を抑えられますがファイ ルサイズが大きくなります。

表示中の映像をライブ配信(ストリーミング配信)します。 それは 画面下部の「設定」ボタンでは、下記の設定が可能です。

#### 2 EzRock を起動中に、他のキャスチャーソフトを 起動できない。

#### ■キャプチャービットレート

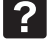

Ustream の「RTMP URL」と「ストリムーキー」が 判りません。(エンコーダ設定ページについて)

●保存先

- あらかじめ登録され ている設定は変更す スァンはできません  $\bf \bm \theta$
- ●ファイル名の定義 ●キャプチャービットレート

#### ■保存先

エンコーダ設定ページの手動エントリ欄に「RTMP URL」と「ストリームキー」が あります。

#### ストリーミングを停止する

配信先の番組を終了します。EzRockのサブメニューの[ライブスト リーミング]から配信中のチャンネル(赤文字)を選択すると、ストリー ミングを停止します。

- 「デバイスが見つかりません」と表示され起動しない。
- · ドライバーが正しくインストールされているかご確認ください。
- ・ 本体のUSBをパソコンのUSBポートへ接続し、もう一度EzRockを起動してく ださい。

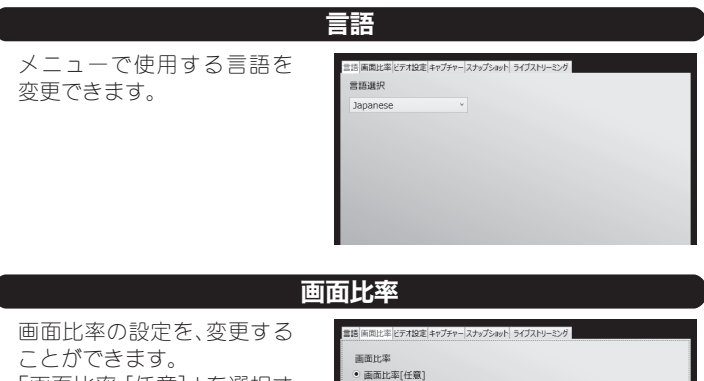

「画面比率[任意]」を選択す ると、EzRockのウィンドウ サイズにあわせて自動的に 拡大/縮小表示されます。

EzRockの画面上で右クリックしてサブメニューを表示します。 サブメニューの [ライブチャンネル] から配信先のチャンネルを選択す

### 困った時は?

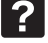

## 2 EzRock を起動すると

キャプチャーソフトは、2つ同時に起動できません。

Ustreamの「RTMP URL」と「ストリームキー」は、Ustream公式ページのエンコー ダ設定ページで確認することができます。

#### ■エンコーダ設定ページの表示方法

Ustream公式ページにログインして「チャンネル設定」→「登録されたチャンネ ル名」→「ライブ配信設定」でエンコーダー設定の箇所にある「設定」をクリック してエンコーダ設定ページを表示してください。

配信する画像の解像度は映像入力によって決まります。 詳しくは左記「動画の画像サイズ/フレームレート/音声形式につ いて | を参照してください。

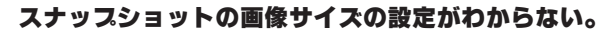

映像入力と画面比率により以下のようになります。

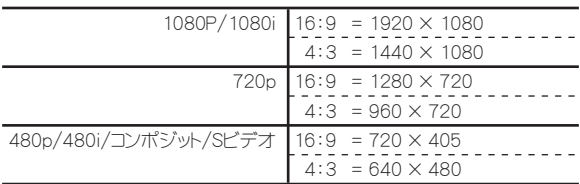

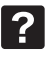

入力するソースに合わせて、 カラーモードを変更するこ とができます。 「カスタム」を選択すると、明 るさやコントラストなどを 個別に設定できます。

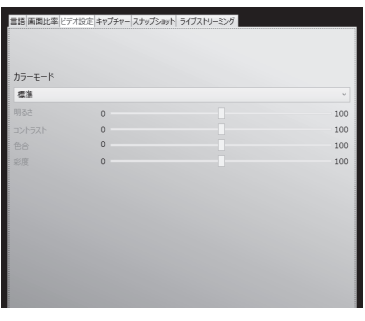

#### ビデオ設定

● 入力ソースで「HDMI」が選択されている場合、ビデオ設定は変更できません。

### その他の機能(設定画面)

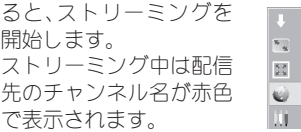

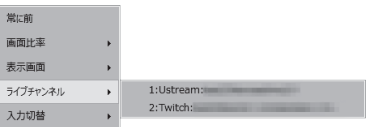

#### ストリーミングを開始する

- ■ウェブサイト ※本設定で準備しているUstreamでは接続出来無くなりました。 ストリーミング配信に使用する配信サービスを選択します。 「Ustream」など他の配信サービスを使用する場合は「Custom RTMP」を選択してください。
- ■ユーザー名 /パスワード
- 「Twitch」で取得したアカウント情報を入力します。
- ■Proxy(Twitch選択時のみ)
- 経由するプロキシサーバーを選択します。

「Ustrem」配信時は 「Ustream」公式ページから「ライブ配信」のページに 移動し「配信開始」ボタンを押した後、EzRockのストリーミングを開始 してください。

- ・ 本製品では「Ustream」「Twitch」のライブ配信が可能です。 上記以外のサイトを利用したライブ配信は正常に行えない場合がございます。
- ・ 本製品のストリーミング機能を使用するにあたり、「Ustream」「Twitch」いずれ
- かのアカウントが必要になります。 ・ 本機能は本製品へ入力した映像および音声のみライブ配信可能です。PCに接続し
- たマイク等の音声は配信されませんのでご注意ください。
- ライブ配信を行う前に下記の環境を準備してください。
- インターネットに接続可能なパソコン
- 動画配信サイトのアカウントおよびライブ配信に必要な設定 (チャンネル設定など)

#### ● ストリーミング機能に関する注意

#### ライブ配信(ストリーミング)の準備

#### ■配信画像の解像度について

### スナップショット(静止画の保存)

表示中の映像を静止画として撮影します。静止画を撮りたい画面が表示 されたら、画面下部またはサブメニューの[スナップショット]ボタン をクリックします。

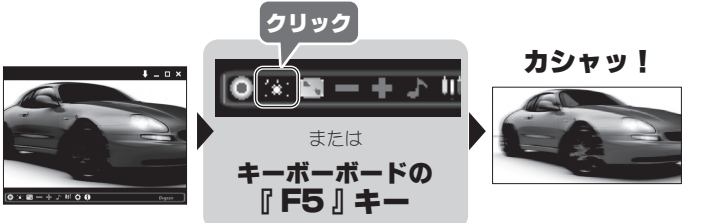

パソコンのキーボードの「F5」キーを押しても、スナップショットを撮影する ことができ、連続撮影も可能です。

### パソコンのキーボードでスナップショットを撮影する

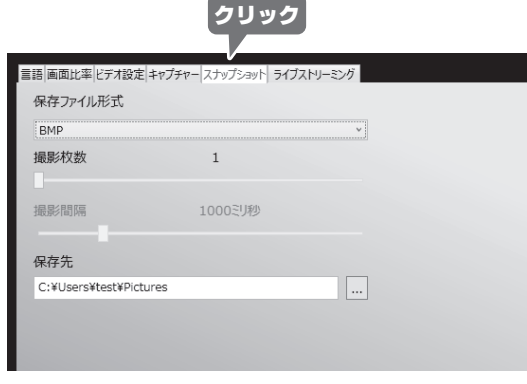

画面下部の「設定」ボタンをクリックして、設定画面を表示します。 [スナップショット]タブをクリックします。

設定画面では、下記の設定が可能です。

#### スナップショットの設定を変更する

静止画像のファイル形式を「BMP」「JPG」「PNG」「TIFF」のいず れかから選択します。

#### ■連続撮影枚数&撮影間隔

静止画像の保存先を変更します。

### ┃動画をキャプチャーする (動画の保存) ┃ストリーミング機能 (ライブ配信)

### ■保存先

画面下部またはサブメニューの[スナップショット]ボタンを使用 してスナップショットを撮る場合、連続撮影が可能です。 1回[スナップショット]ボタンをクリックすると、「連続撮影枚数」 で設定されている枚数が、「撮影間隔」で設定されている間隔で、連 続して撮影されます。

撮影間隔はお使いのパソコンの仕様によって誤差が生じる場合がご ざいます。  $\mathbf \Omega$ 

#### ●ファイル形式

●連続撮影枚数&撮影間隔 ●保存先

#### ■ファイル形式

- ・ 撮影間隔が0ミリ秒の設定時は、間隔がほとんど無い状態での撮影間 隔になります。※完全に間隔の無い状態(=0ミリ秒)にはなりません。
- ・ スナップショット画像の解像度は現在設定中の解像度で撮影されます。 (ビデオ設定の表示解像度で設定)

画面下部またはサブメニューの[スナップショット]ボタンを使用する場合、連 続撮影が可能です。設定方法は、下記を参照してください。

#### 連続してスナップショットを撮る

画面下部の「設定」ボタンをクリックして、設定画面を表示します。

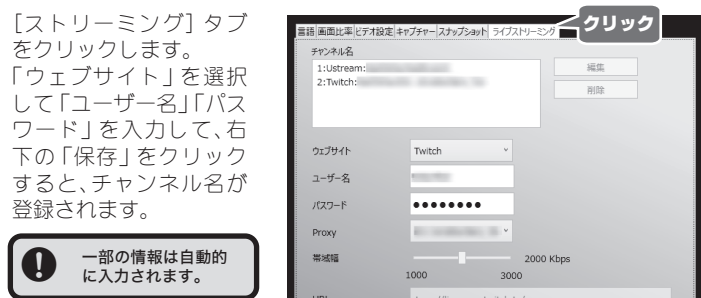

#### ストリーミングの設定

- 「Twitch」では自動的に入力されます。 ■URL/ストリームキー (Custom RTMP選択時のみ変更可能)
	- 「Ustream」のライブ配信を行う場合、「URL」と「スト リーキー」欄に「Ustream」公式ページのエンコーダー設 定ページに記載されている「RTMP URL」と「ストリーム キー」を入力してください。
- (※エンコーダ設定ページの表示方法は「困った時は?」を参照してください。)

#### ■帯域幅

ライブ配信時に遅延等が発生した場合に設定を変更します。

キャプチャーされる動画の画像サイズとフレームレートは映像入力によって決 まります。

### 動画の画像サイズ/フレームレート/音声形式について

1080p/1080i ⇒ 1920×1080 29.97fps 16Mbps/11Mbps/7.2Mbps 720p ⇒ 1280×720 59.94fps 16Mbps/11Mbps/7.2Mbps 480p ⇒ 720×480 59.94fps 8Mbps/6Mbps/4Mbps

480i/コンポジット/Sビデオ ⇒ 720×480 29.97fps 4.5Mbps/3Mbps/1.8Mbps

AAC-LC 48.0kHz Stereo

#### ■映像(H.264/MPEG-4 AVC High@L4.0)

#### ■音声(共通)